# 玉溪农业职业技术学院 2024 年高职单招网络远程考试流程

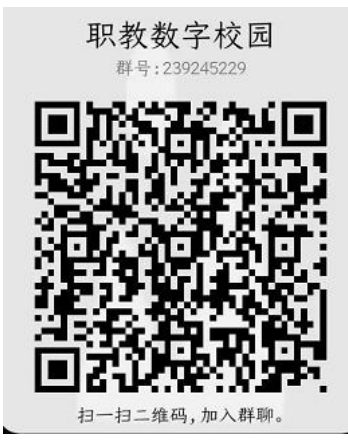

考试系统维护方 00 群号: 239245229 微信公众号: 云校通

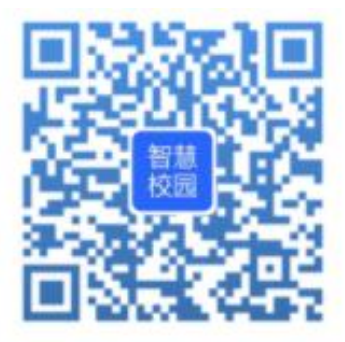

扫码绑定微信

### 流程一、下载并登录职教云 APP,核对本人信息

#### 1.手机下载职教云 APP

①扫描下图(右)二维码,用浏览器打开后根据提示下载应用程序并安装。 (如使用微信扫描,请选择使用浏览器打开)

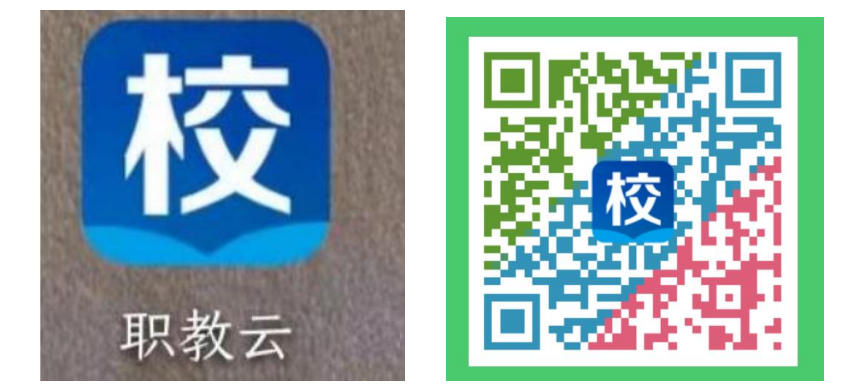

②扫描后如下图(左),根据手机版本选择下载对应的版本。安卓手机请点 击【下载 Android 版】,苹果手机请点击 【下载 iPhone 版】),然后点击【客 户端本地下载】(如下图右)

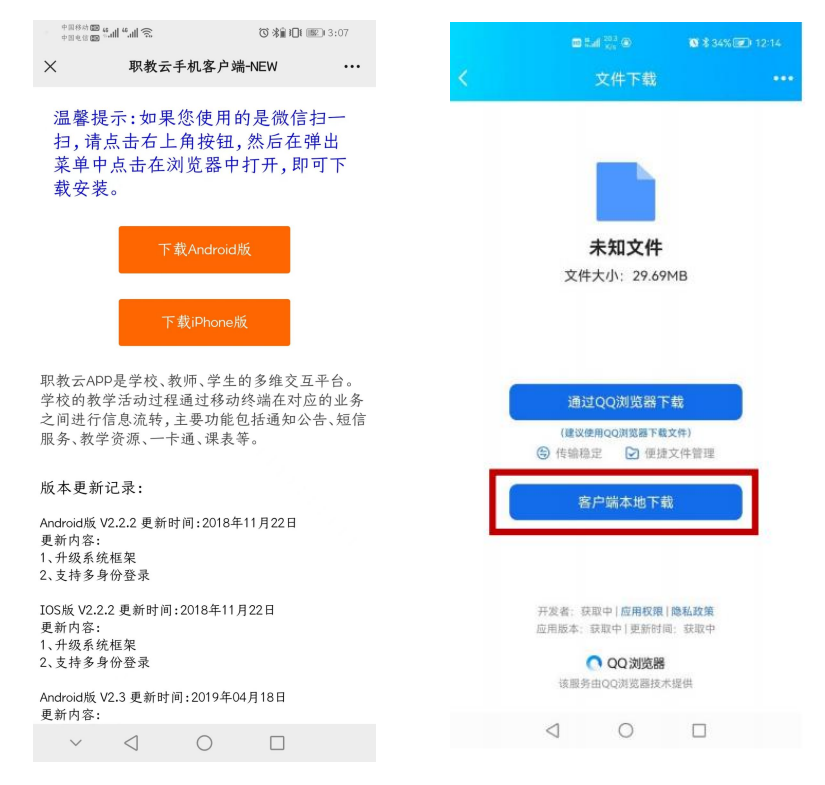

③等待下载完成后,点击【打开文件】(如下图左),然后点 击【允许】(如

下图右,允许安装 app)

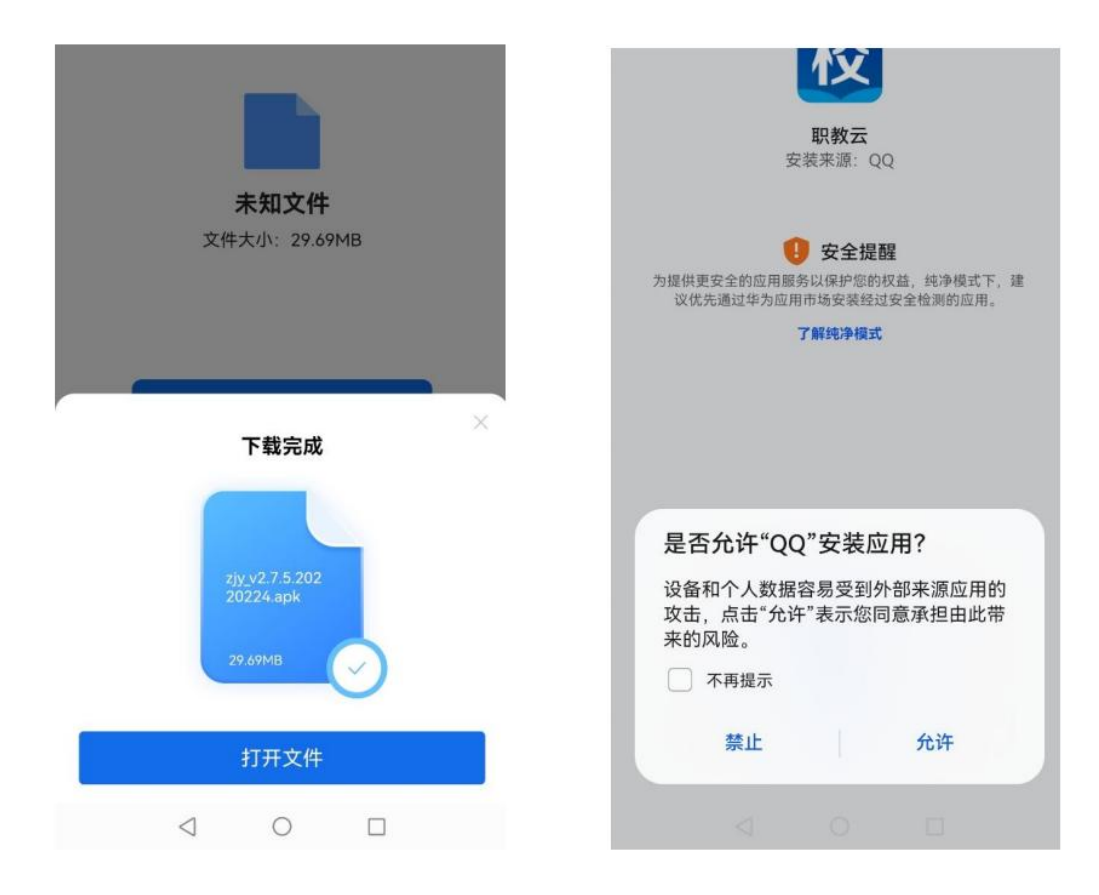

2.登录

建议考生首次登录使用短信方式登录,使用高职单招志愿填报时登记的手机 号码登录即可。如忘记报名时填写的手机号码,可选择身份证登录的方式。

方式一: 短信登录

手机号码填写高职单招志愿填报时登记的手机号码,点击"获取验证码", 填写验证码后,点击短信登录,即可登录成功。如果提示:您输入的手机号码错 误,如右下图所示,请改用身份证登录。

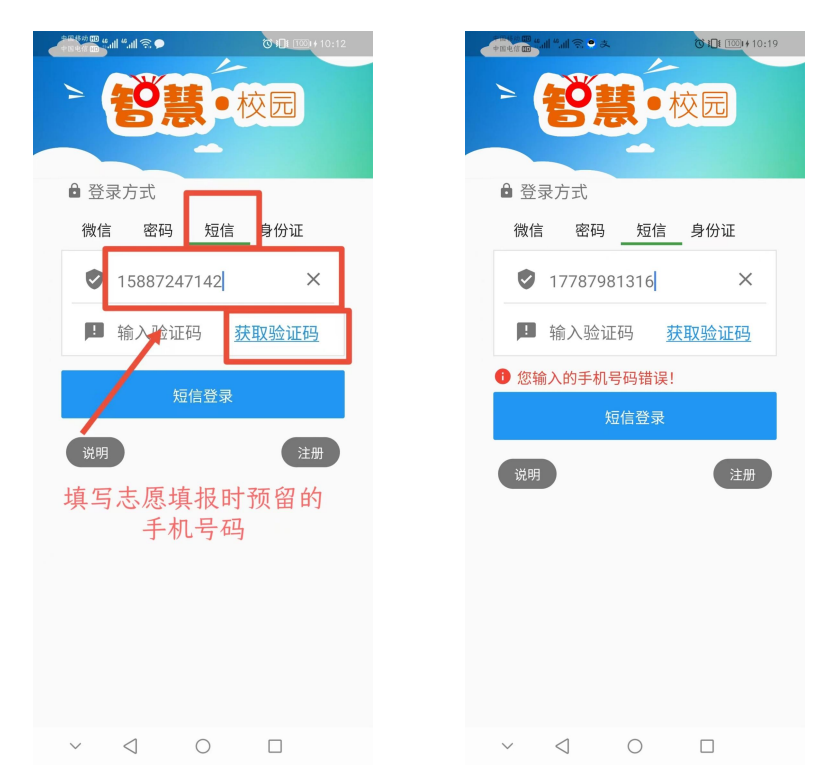

方式二:身份证登录

输入玉溪农业职业技术学院学校注册码:62002400,学生姓名,身份证号, 登录密码(初始密码见身份证登录页面下方提示)和验证码,根据提示输入本人 手机号,点击绑定并登录,登录后请及时修改密码。

注意:苹果版 APP 无身份证登录菜单,使用苹果手机的考生请先使用安卓手 机完成绑定手机号的操作后,再使用苹果手机登录。

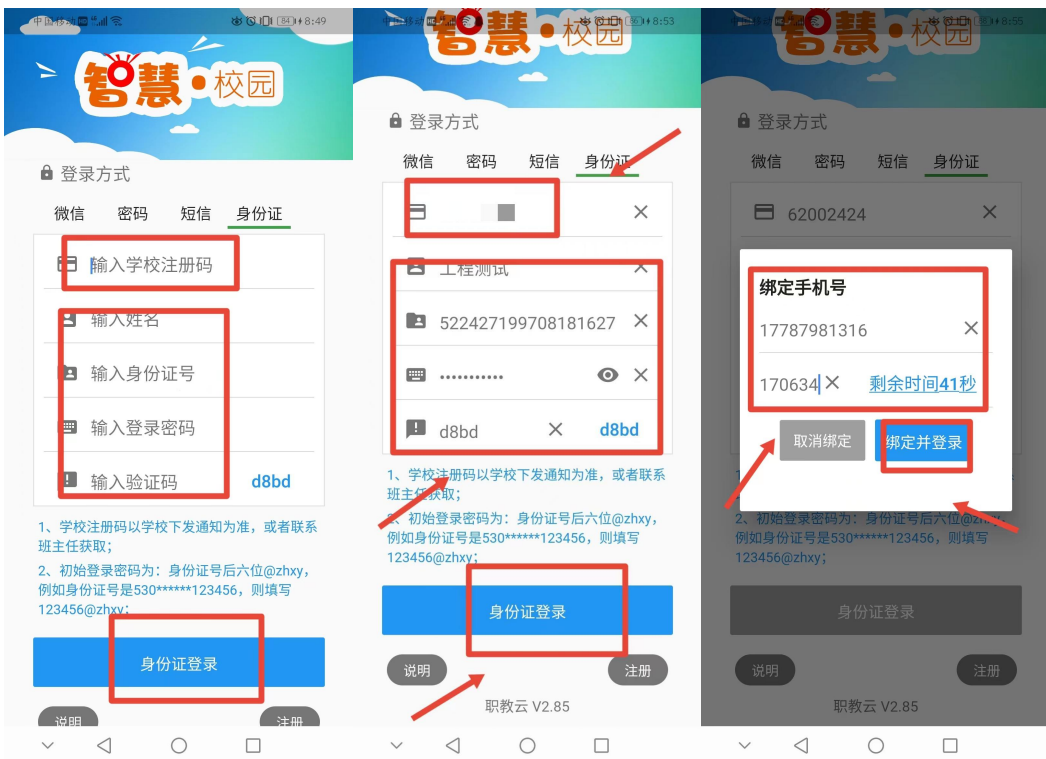

## 3.个人信息核对与密码修改

①核对个人姓名、照片信息是否准确。

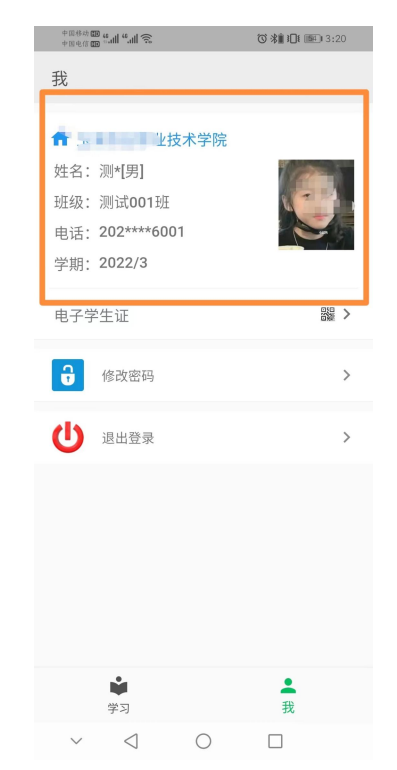

②核对个人信息无误后,及时修改登录密码。(此密码 APP、PC 考试客户端、

微信端通用,请妥善保管)

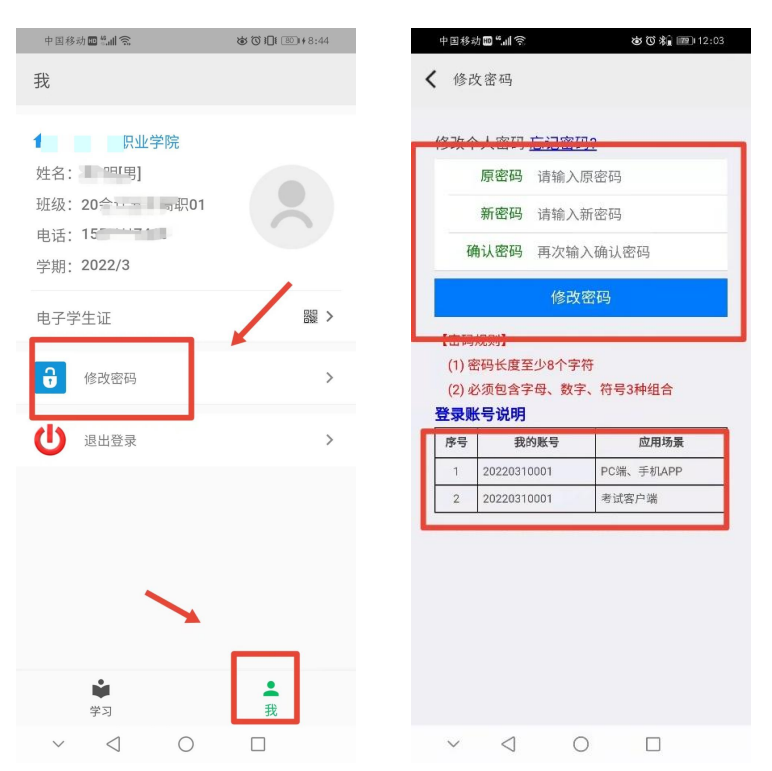

#### 流程二、线上考试

已按要求在 APP 完成个人信息核对的考生,可以选择 APP、电脑端和微信端 三种考试方式,请在规定时间内参加学校安排的模拟考试,以便熟悉网上考试流 程。

考试环境要求:需要在独立、安静的房间,房间内只能有考生一人。

#### 方式 1: APP 在线考试

①登录:选择密码或短信登录方式登录,登录时如果提示有多个学校身份, 请认真核对后,选择本次考试的学校名称点击进入系统。

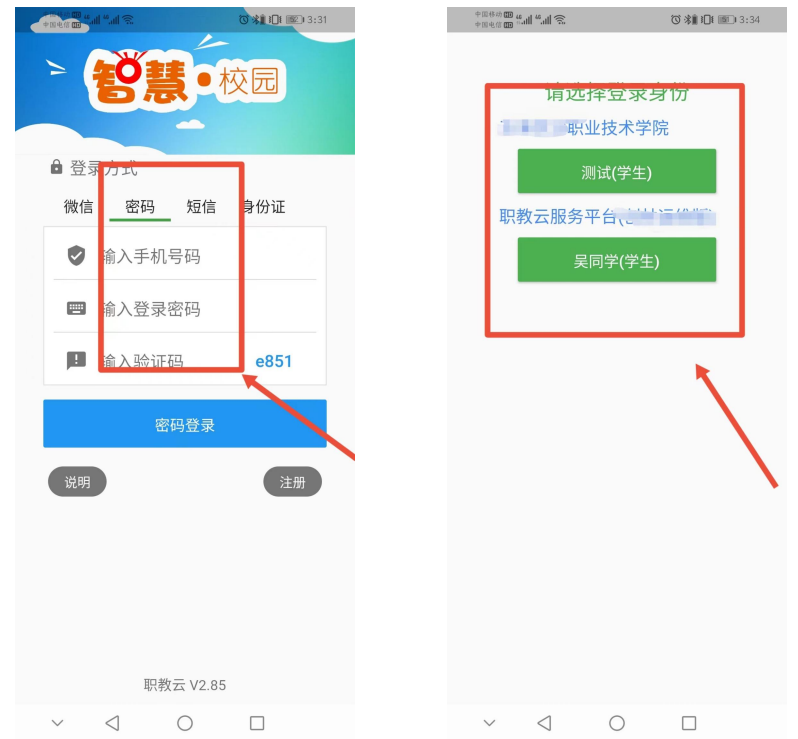

登录职教云 APP 后,选择下方在线考试-考试任务

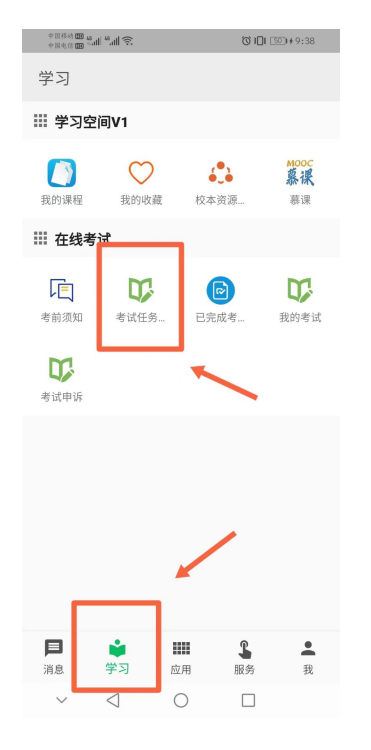

点击考试任务进行考试,签署诚信协议。

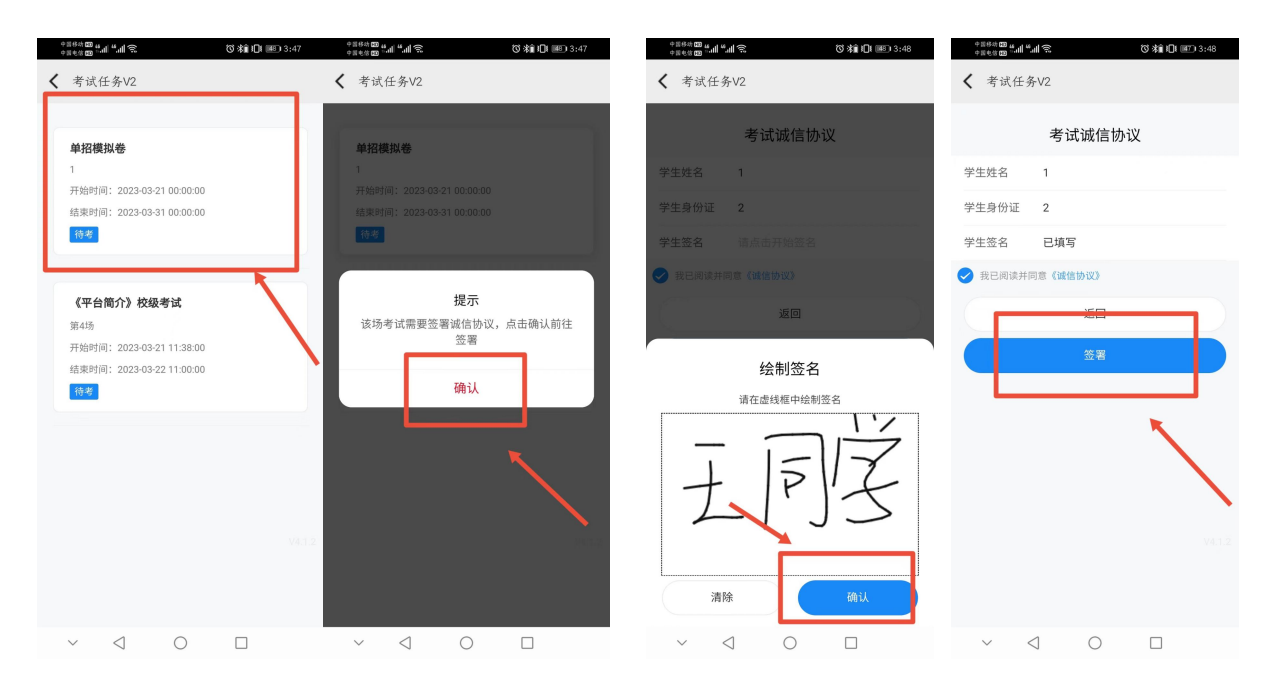

④阅读考试须知后,点击开始考试,设置始终允许职教云拍摄照片和录制视

频。

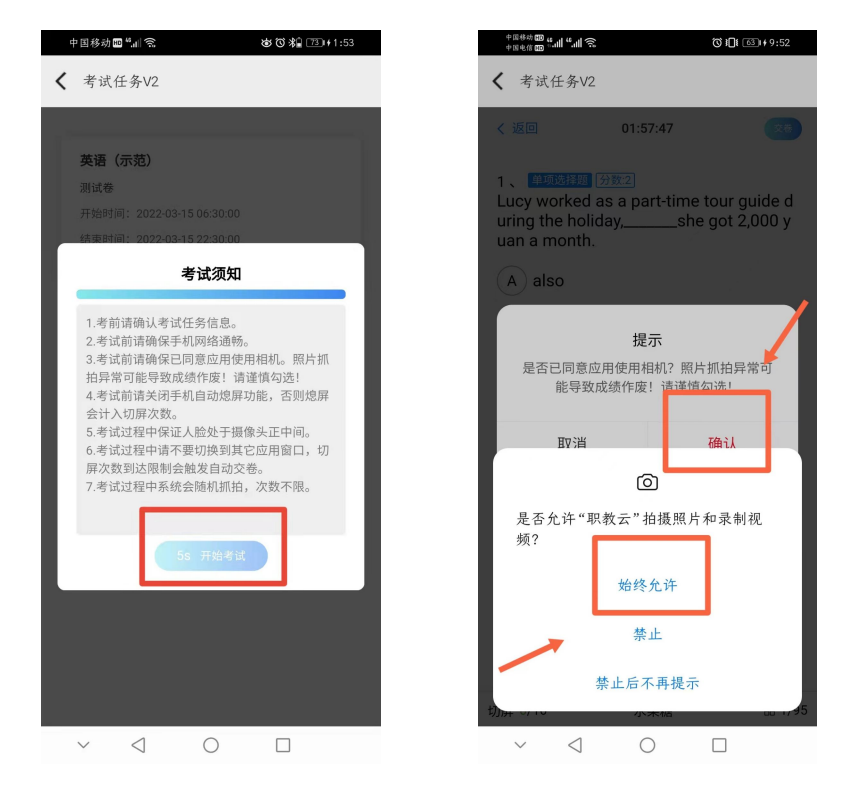

⑤考生答题,请确保考生人脸处于摄像头中央,摄像头会不定时抓拍,发现 考生异常会系统会强制收卷。点击摄像头抓拍框可以拖动抓拍框至指定位置。

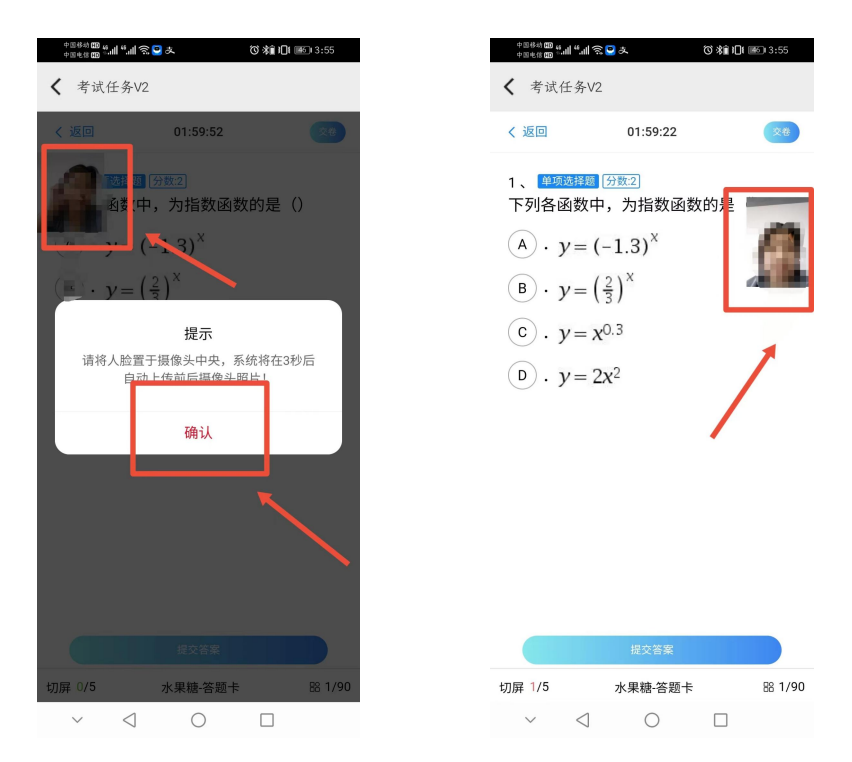

点击下方答题卡菜单,在弹出的答题卡列表处,可以点击题目序号切换至对

应题目,进行答题。

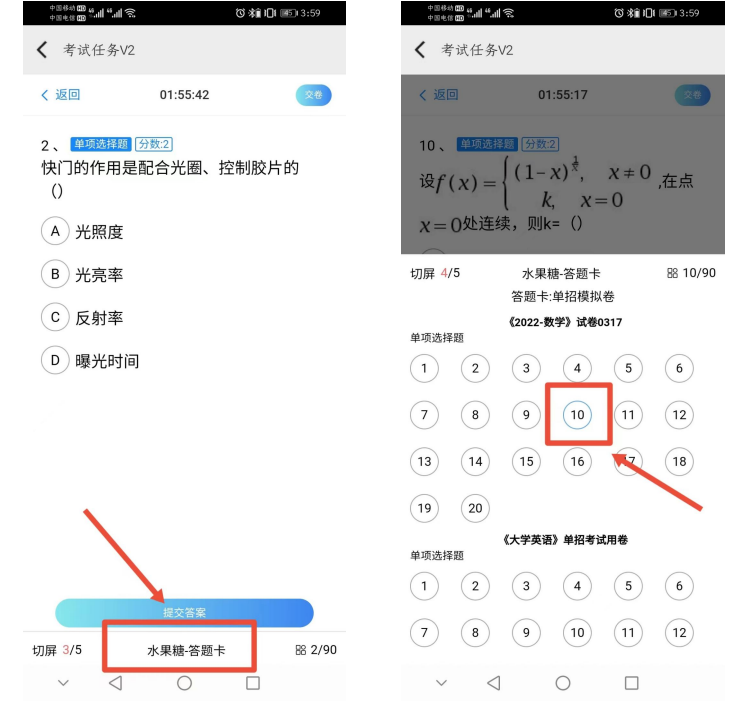

⑥答题结束后,点击右上角"交卷"按钮,选择交卷。

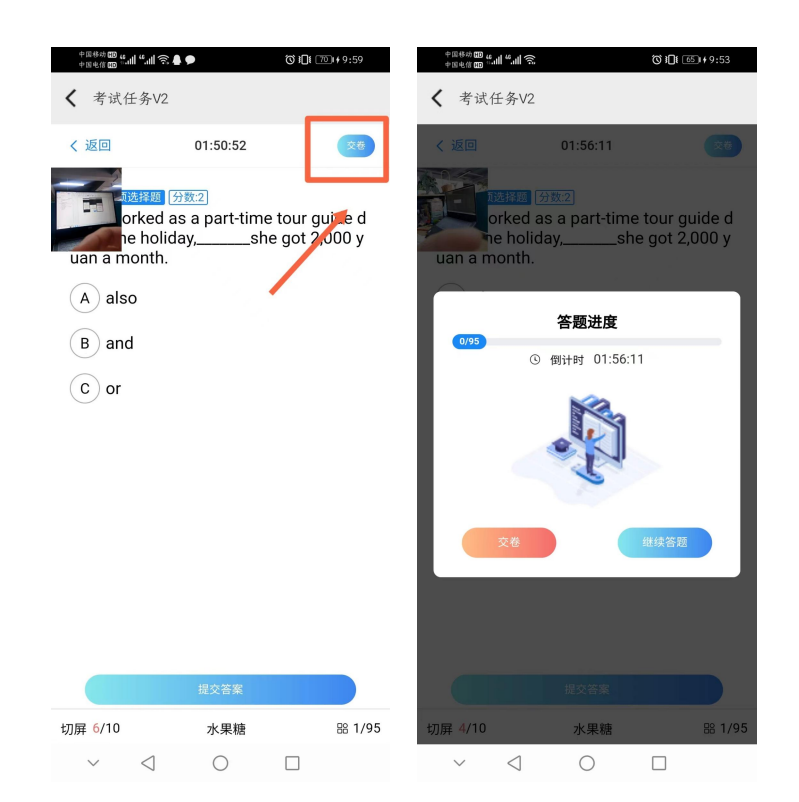

#### 方式 2:电脑考试客户端考试

①打开链接下载电脑客户端

<https://download.clinfo.cn/Mod/examclient.exe>

②登录考试客户端

打开考试客户端,输入账号和密码。账号填写身份证号码或者本人手机号, 密码为 APP 登录时使用的密码。

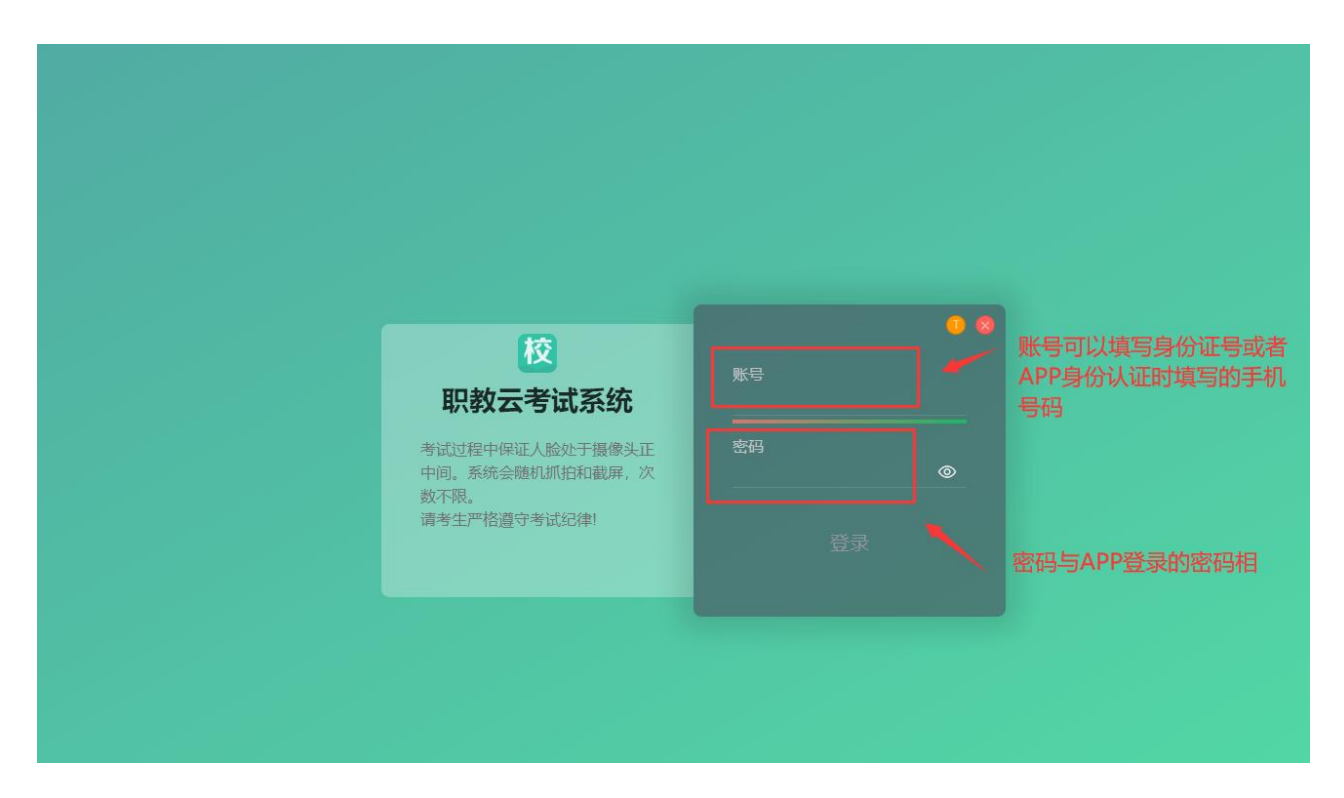

登录时如果提示有多个学校身份,请认真核对后,选择本次考试的学校名称 点击进入系统。

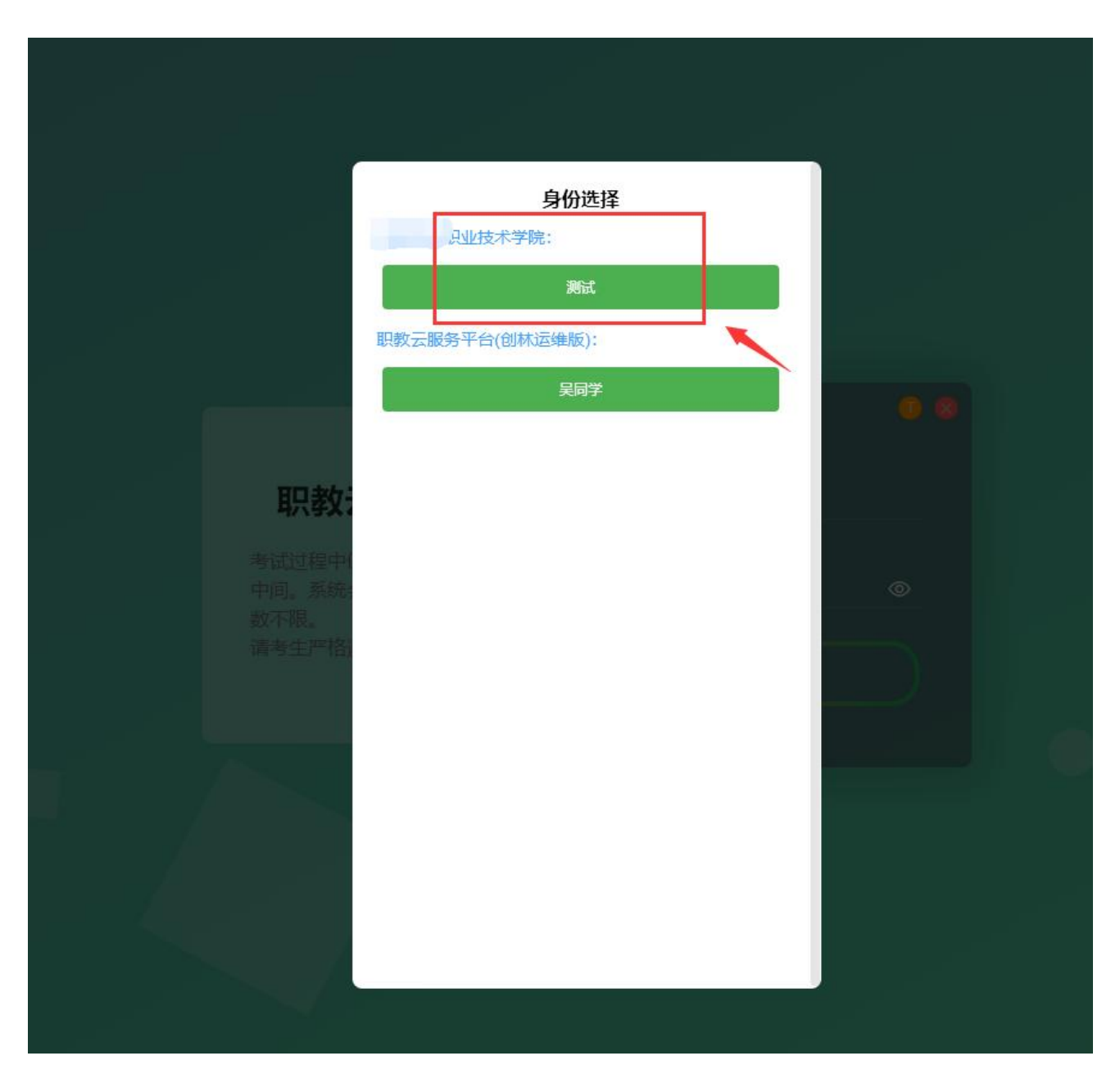

③在线考试(必须有前后 2 个摄像头,并确保摄像头打开,系统会随机抓拍), 选中本次考试试卷,签署诚信协议。

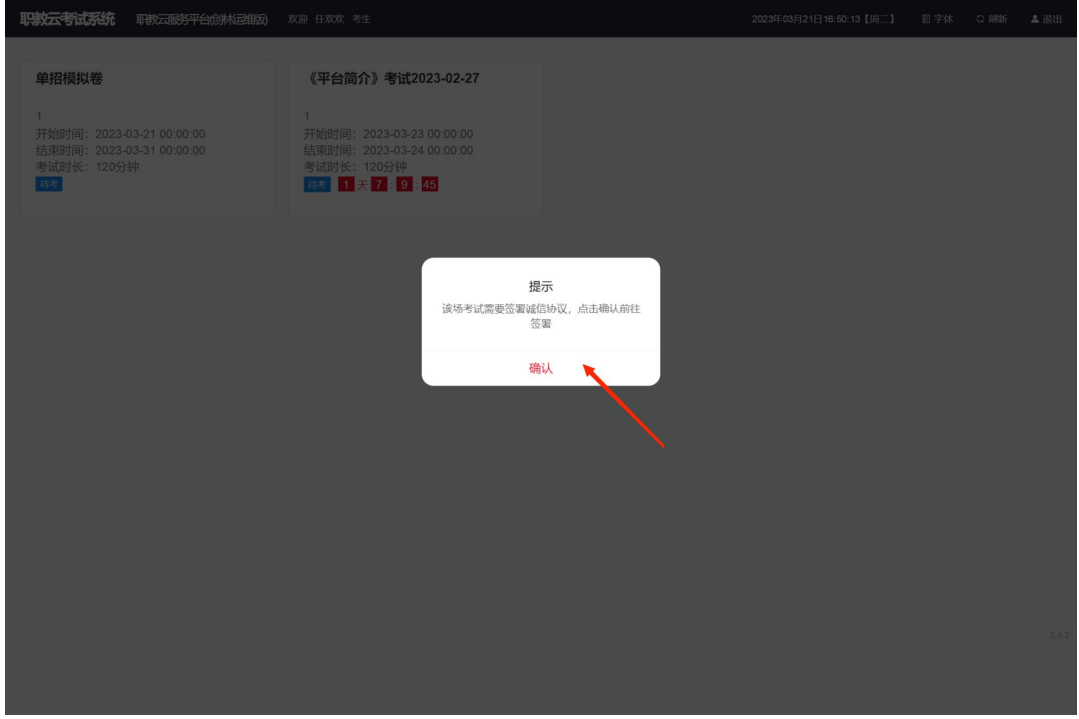

**职教云考试系统** 耶教云服务平台创林丞维版 欢迎 任欢欢 考 考试诚信协议 冯杰 学生身份证 141129199705010032<br><br>学生签名 请点击开始签名<br> 请点击开始签名

绘制签名

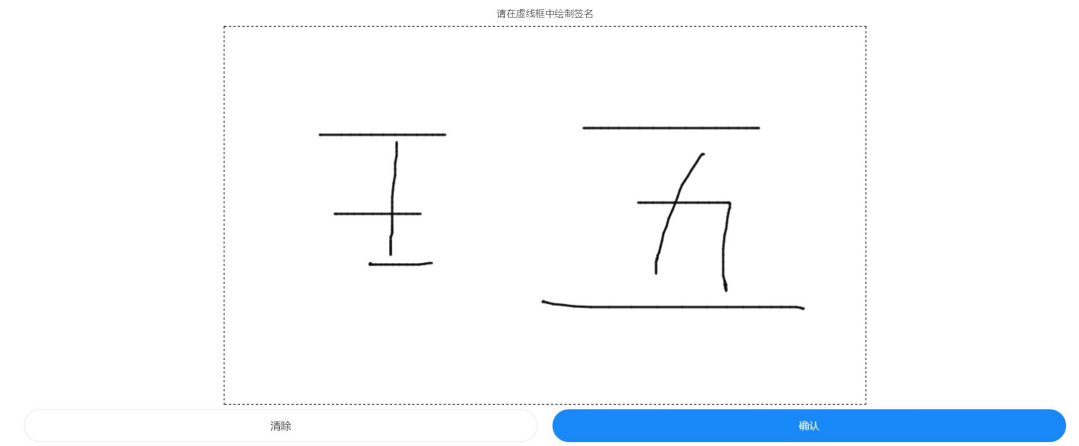

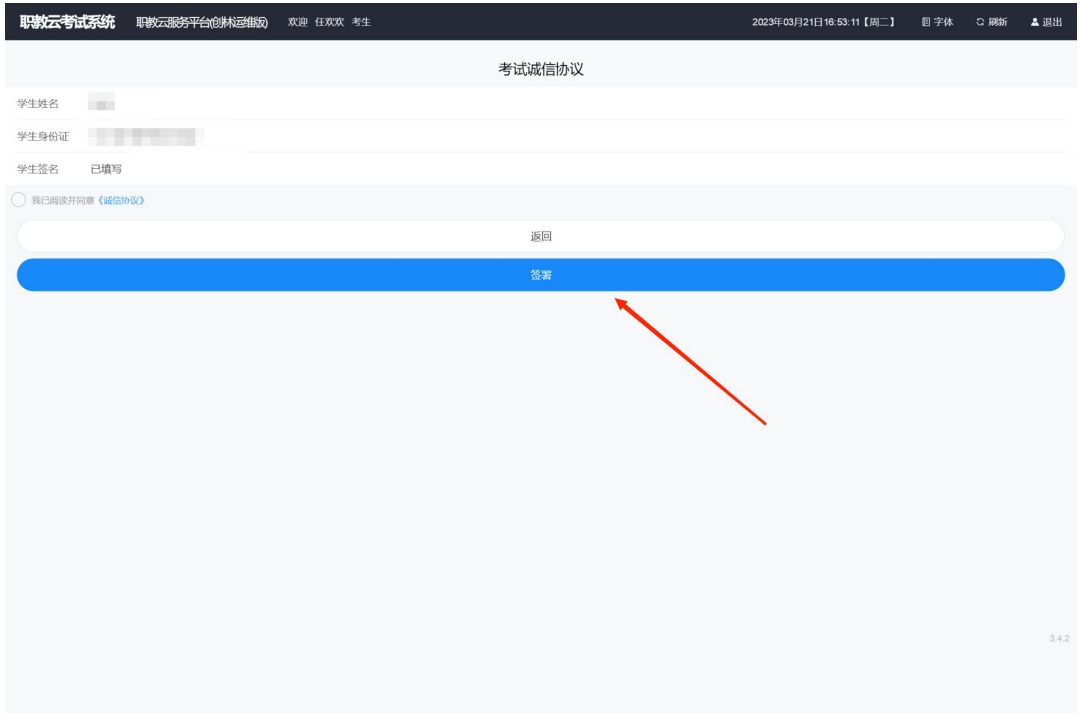

阅读考试须知后,点击开始考试,设置始终允许职教云拍摄照片和录制视频。

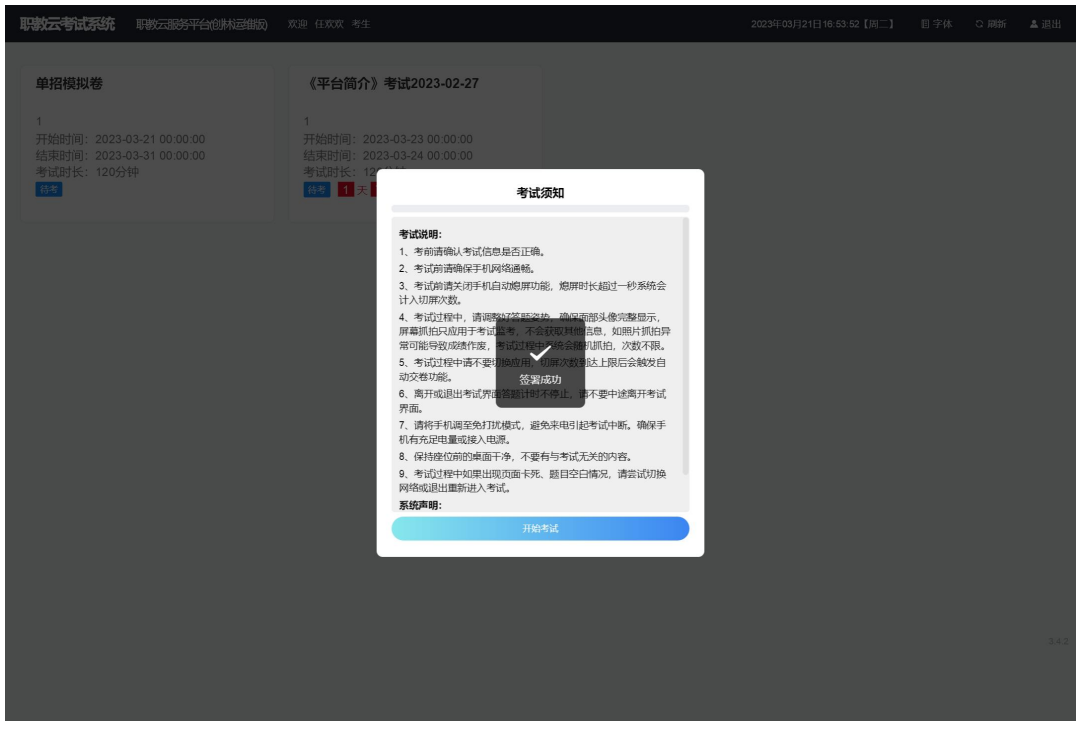

正常答题

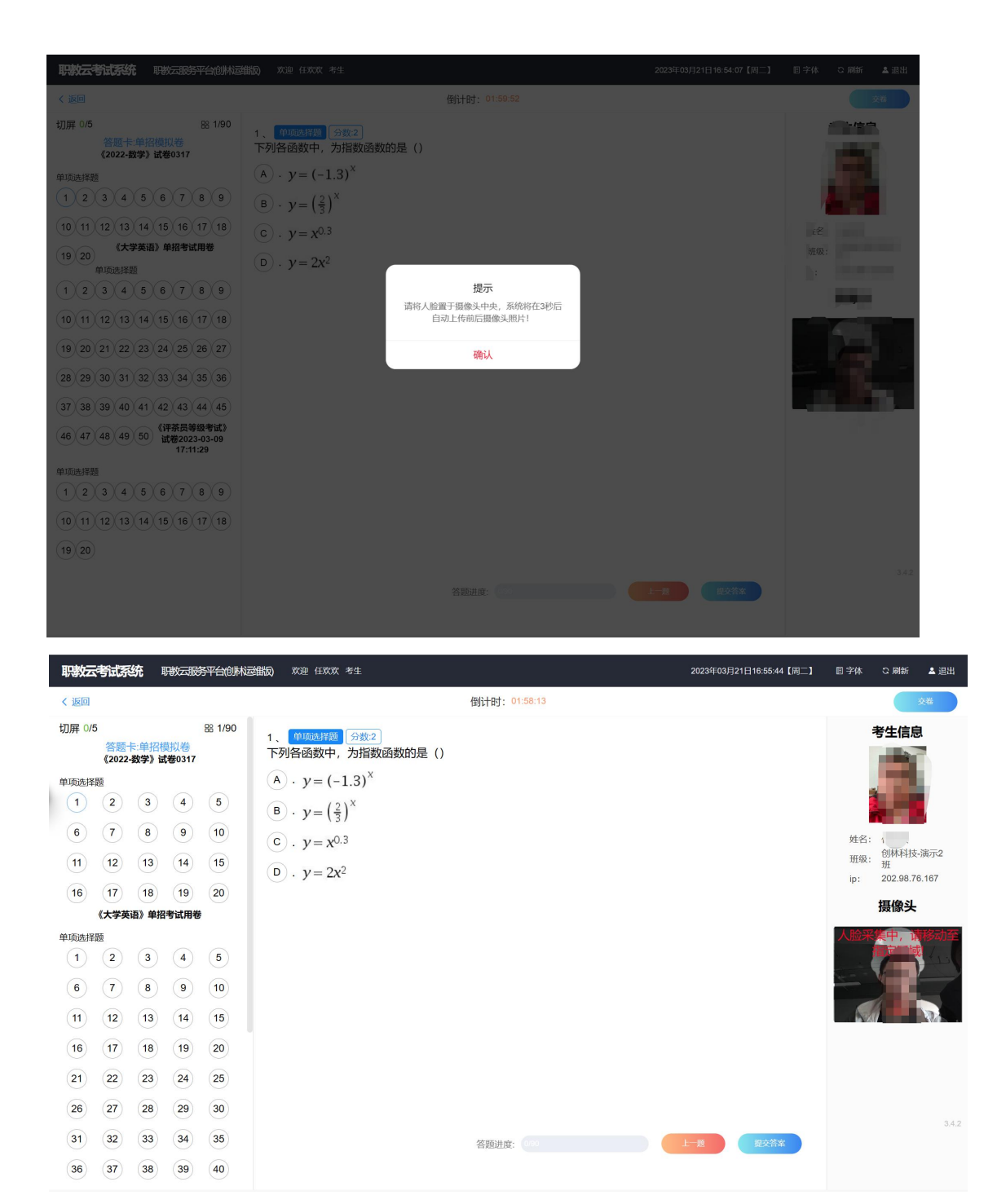

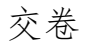

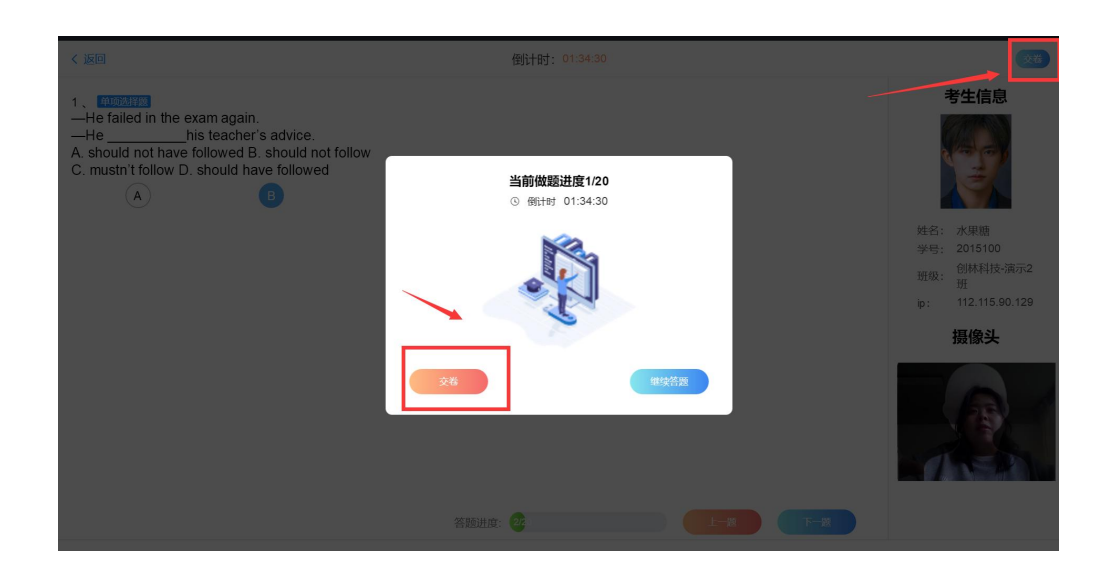

### 方式 3:微信端在线考试

①关注微信公众号

打开微信,点击右上角+,点击添加朋友,点击公众号,输入"云校通", 点击关注。

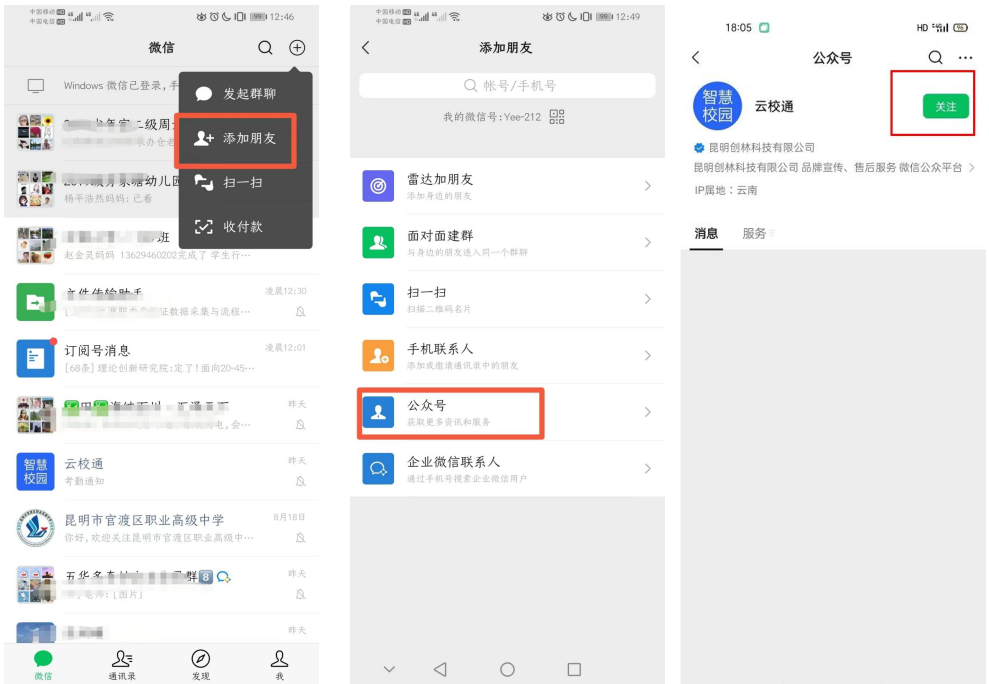

②登录

点击在线考试,输入账号密码登录,账号填写身份证号码或者本人手机号,

密码为 APP 登录时使用的密码。登录时如果提示有多个学校身份,请认真核对后, 选择本次考试的学校名称点击进入系统。

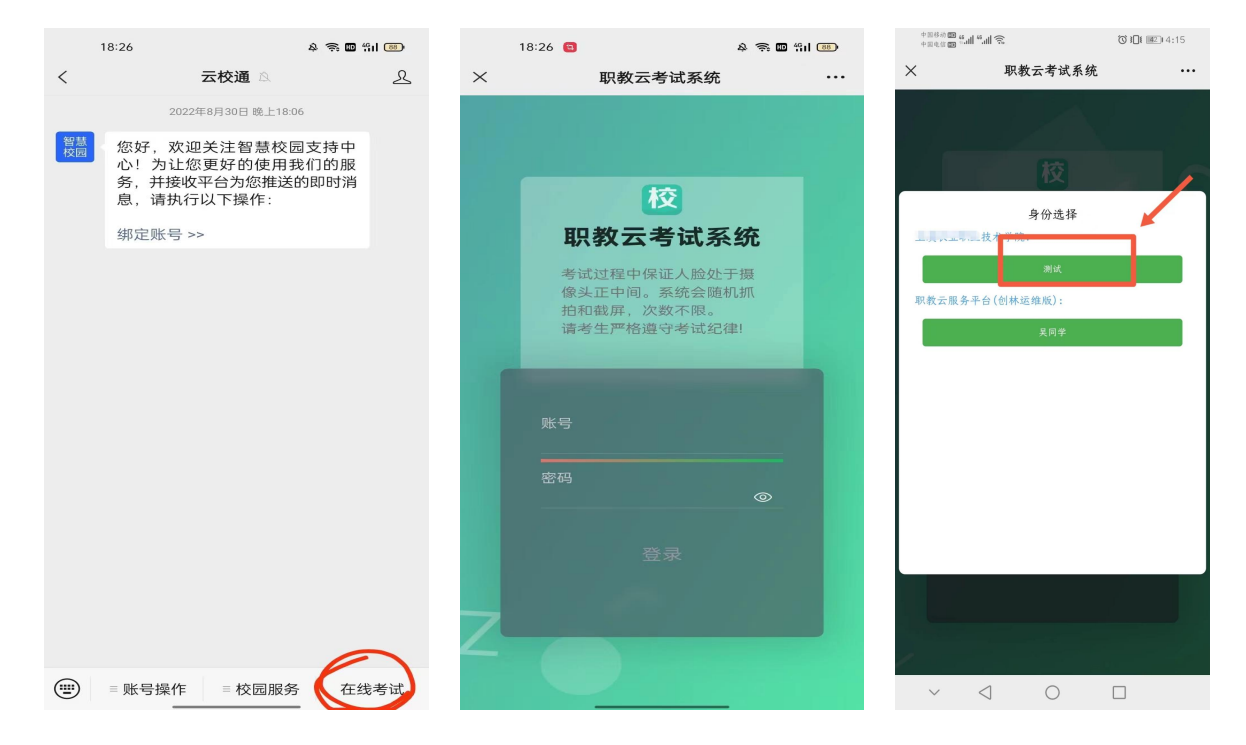

③点击考试任务进行考试,签署诚信协议。

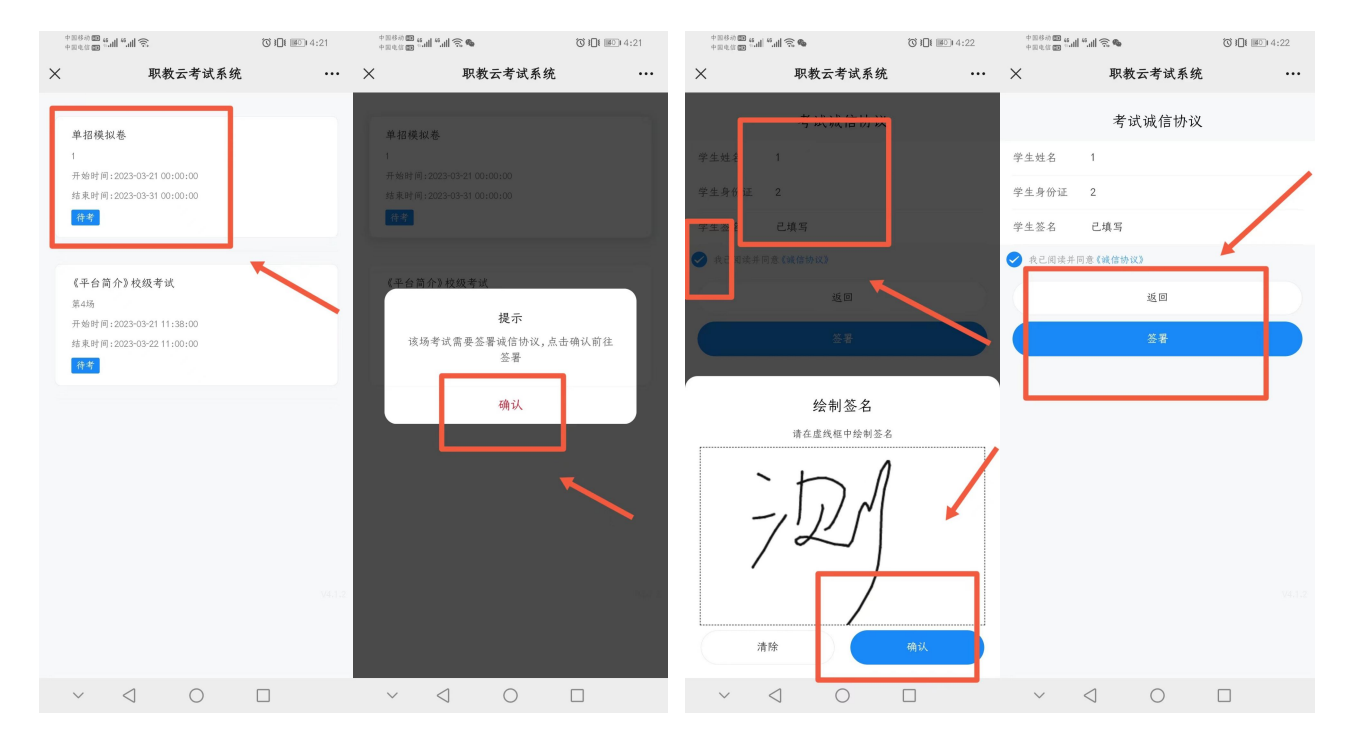

④阅读考试须知后,点击开始考试,设置始终允许职教云拍摄照片和录制视 频。

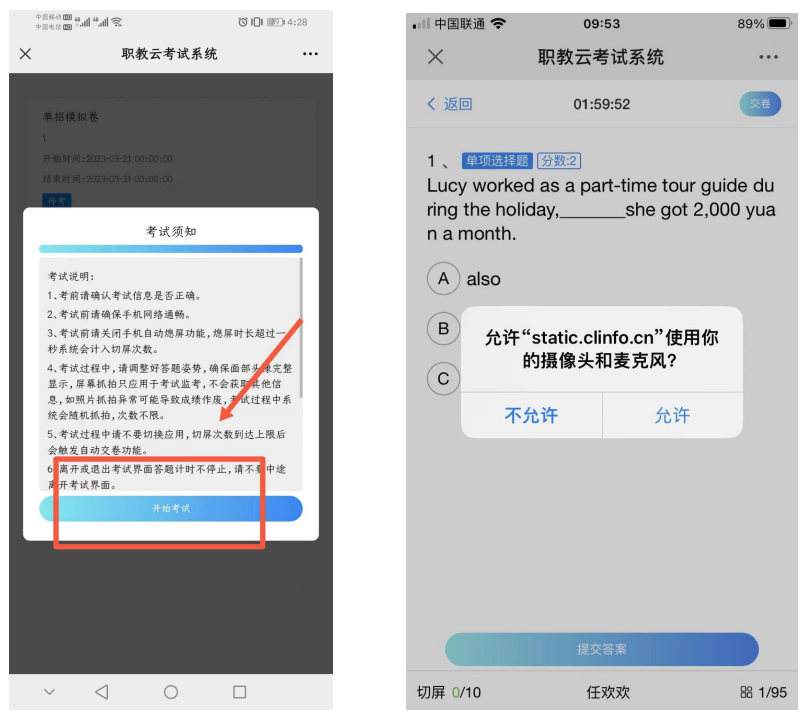

⑤答题

确保考生人脸处于摄像头中央,摄像头会不定时抓拍,发现考生异常会系 统会强制收卷。点击摄像头抓拍框可以拖动抓拍框至指定位置。

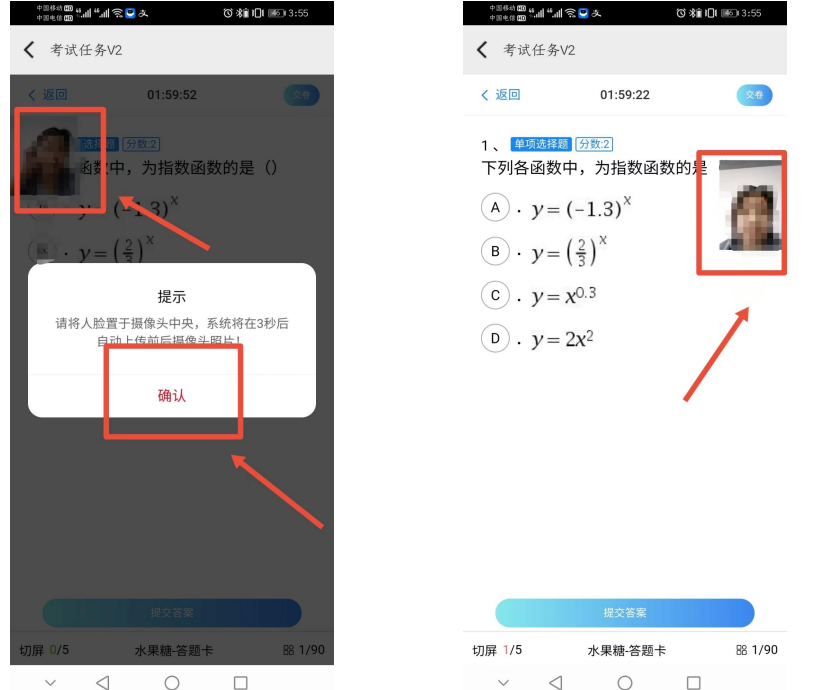

点击下方答题卡菜单,在弹出的答题卡列表处,可以点击题目序号切换至对 应题目,进行答题。

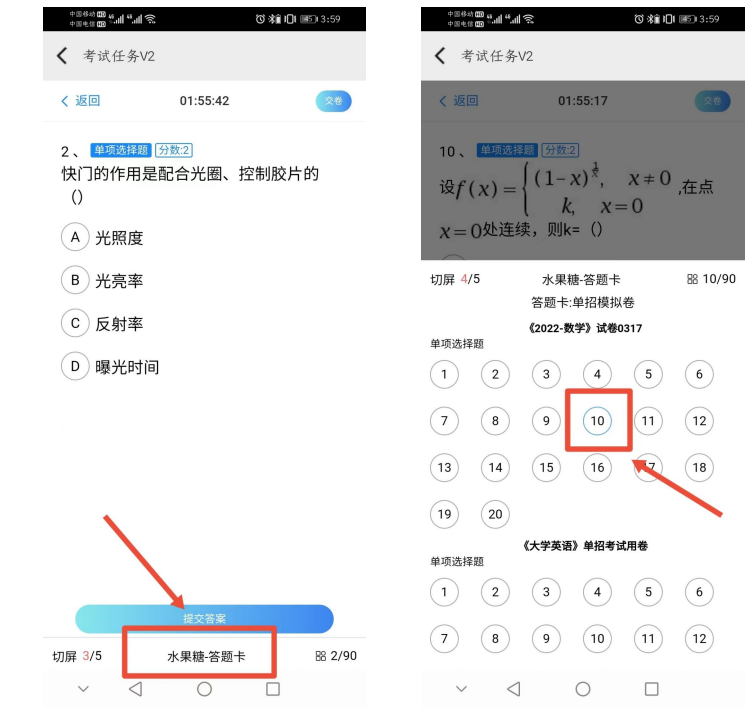

## 交卷:答题完成后,点击"交卷"按钮,完成交卷。

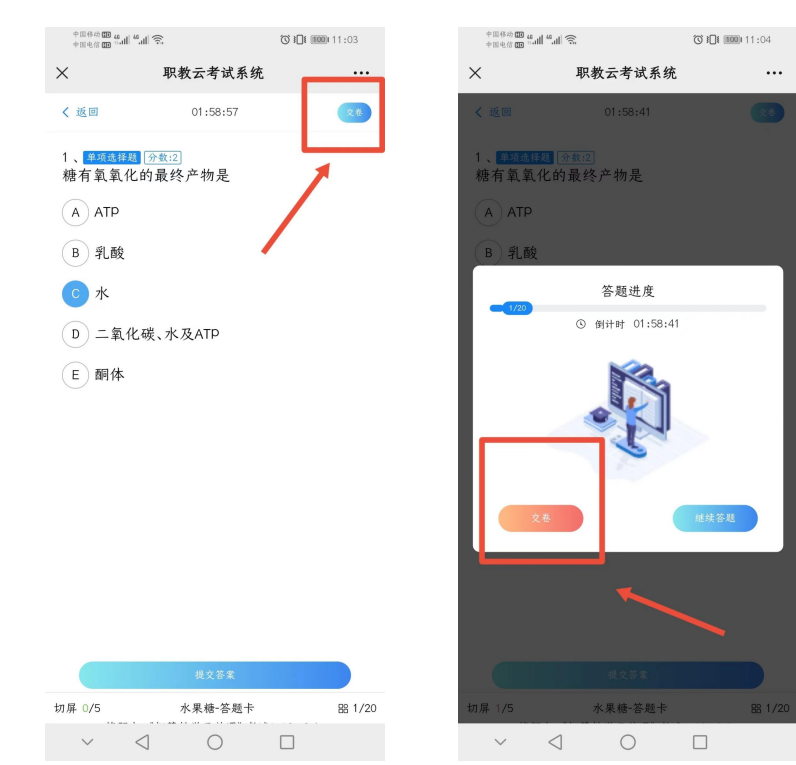